## **Разработка проектов в системе программирования Visual Basic**

Учитель информатики МОУ СОШ № 33 г. Томска Гребнева Татьяна Николаевна

### **Система программирования Visual Basic**

С одной стороны, система объектноориентированного программирования Visual Basic является **системой программирования,** так как позволяет **кодировать алгоритмы (переводить их на понятный компьютеру язык).**

- С другой стороны, система объектно-ориентированного программирования Visual Basic является **средой проектирования,** так как позволяет осуществлять **визуальное конструирование графического интерфейса**.
- Результатом процессов программирования и проектирования является **проект**, который **объединяет в себе программный код и графический интерфейс**.

Вот такой калькулятор (действующий!!!) вы сможете создать в этой среде уже на первом уроке. Это пример **проекта.** Нажатие на кнопку с надписью «+» приводит в действие программный код операции сложения.

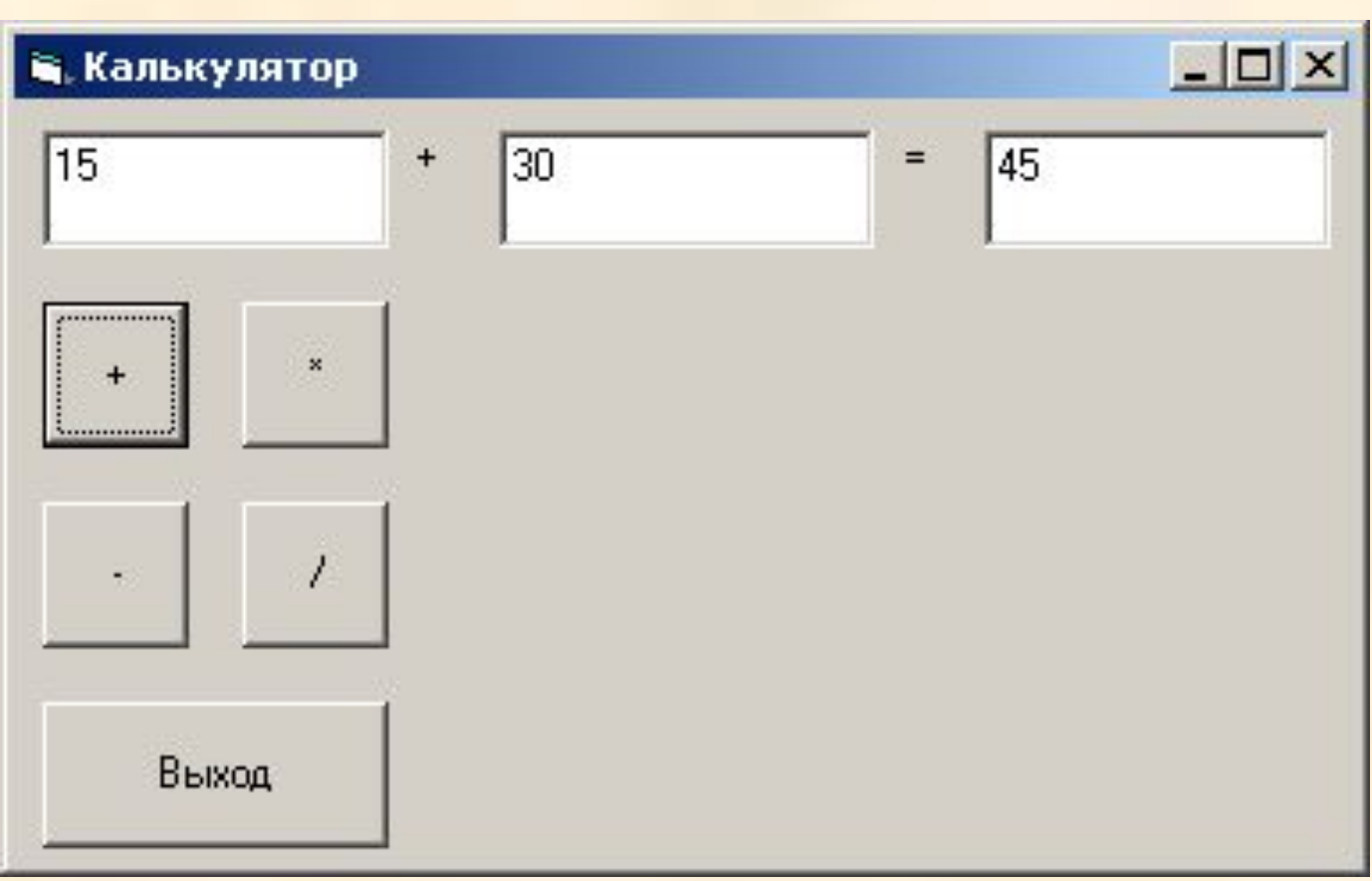

### **Система программирования Visual Basic**

Система объектно-ориентированного программирования Visual Basic содержит программу-транслятор, поэтому проекты могут выполняться **в самой системе**, а также могут быть преобразованы в приложения, которые выполняются **в операционной системе Windows**  Calсulator.exe

Система программирования Visual Basic предоставляет пользователю удобный графический интерфейс в процессе разработки проектов.

- Запустите Visual Basic: Пуск <sup>I</sup> Программы I Microsoft Visual Basic 6.0.
- Выделите тип создаваемого проекта **Standart.exe** и нажмите кнопку **Открыть**.

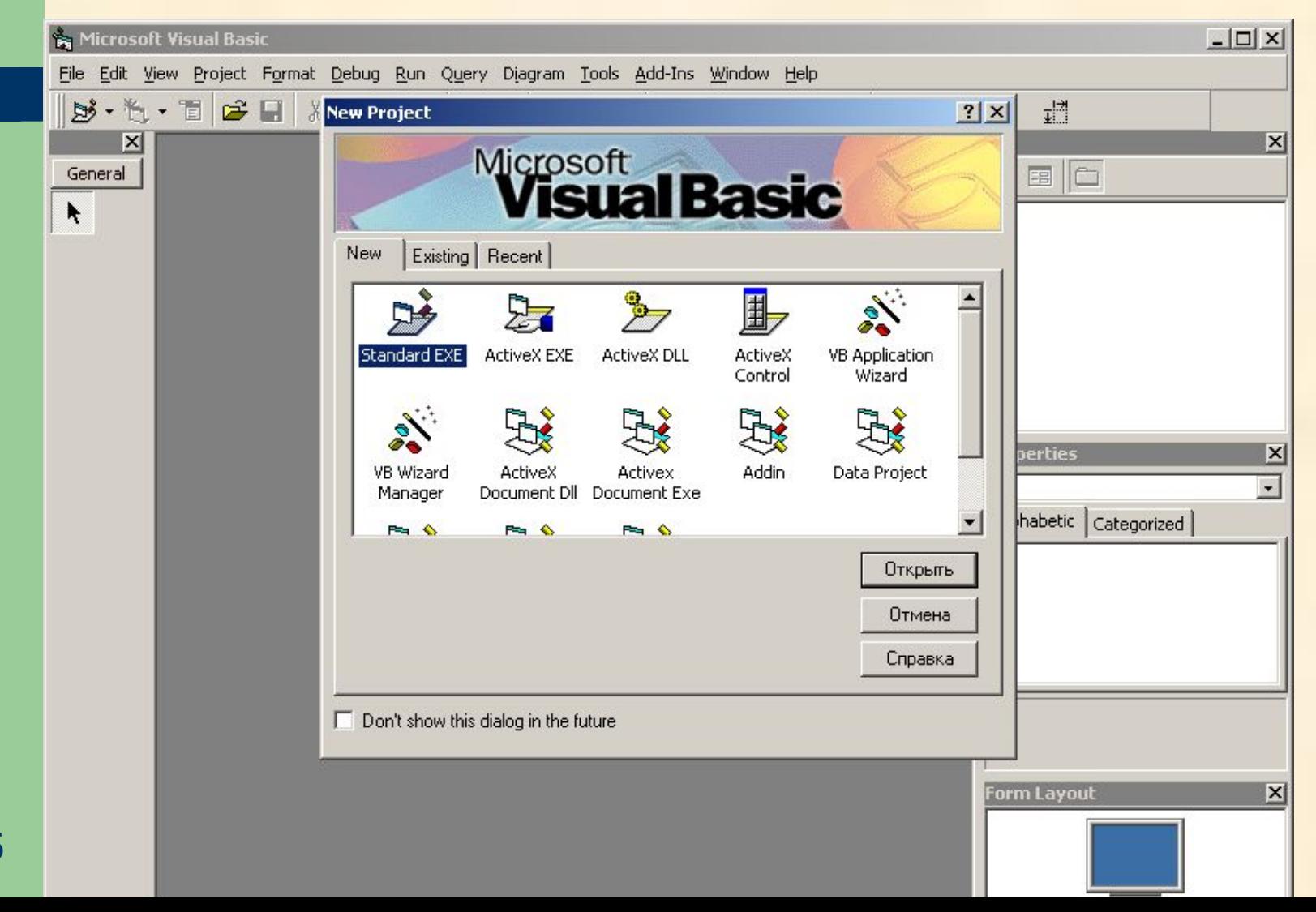

#### **Окно интегрированной среды разработки языка Visual Basic**

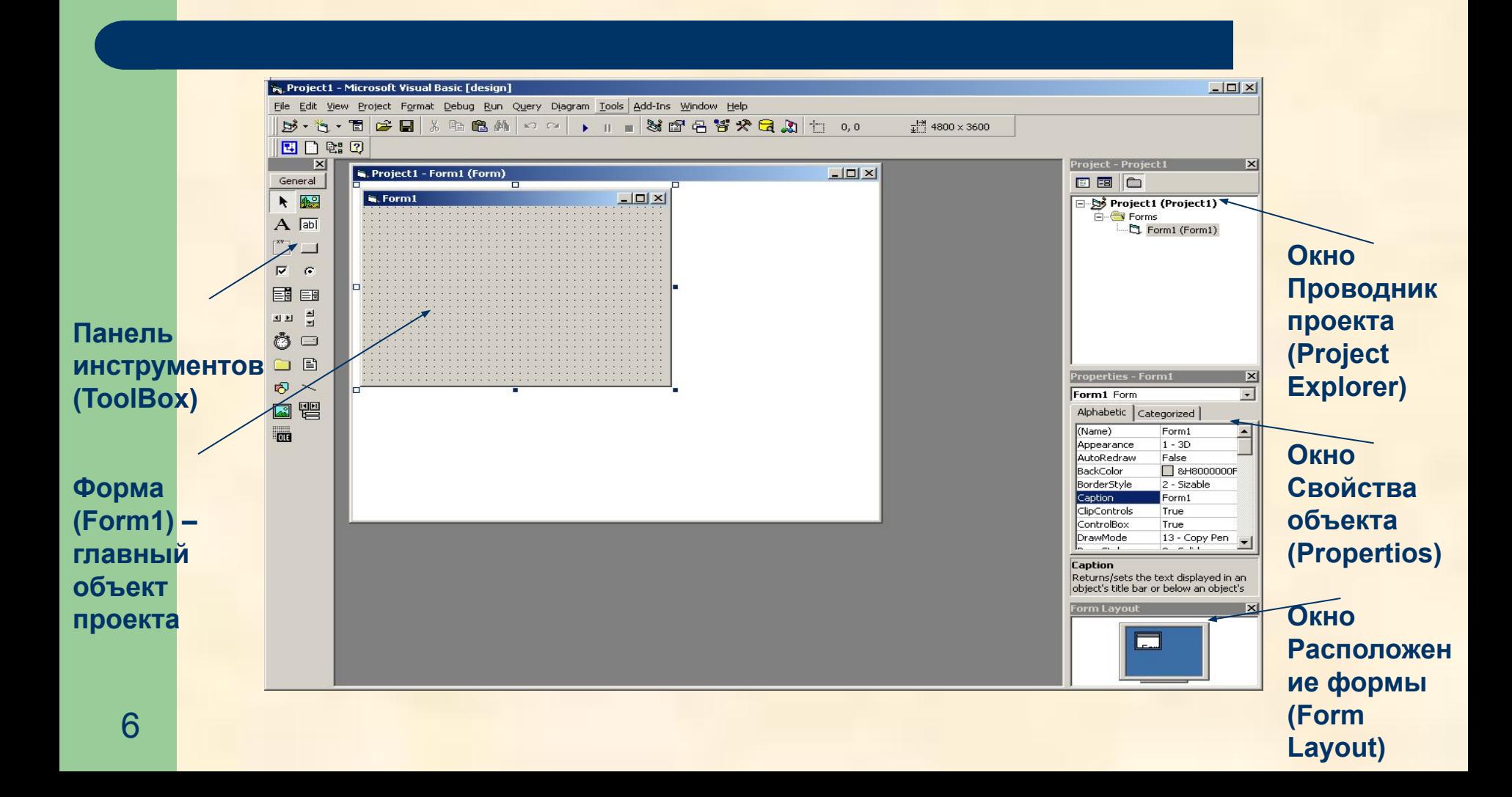

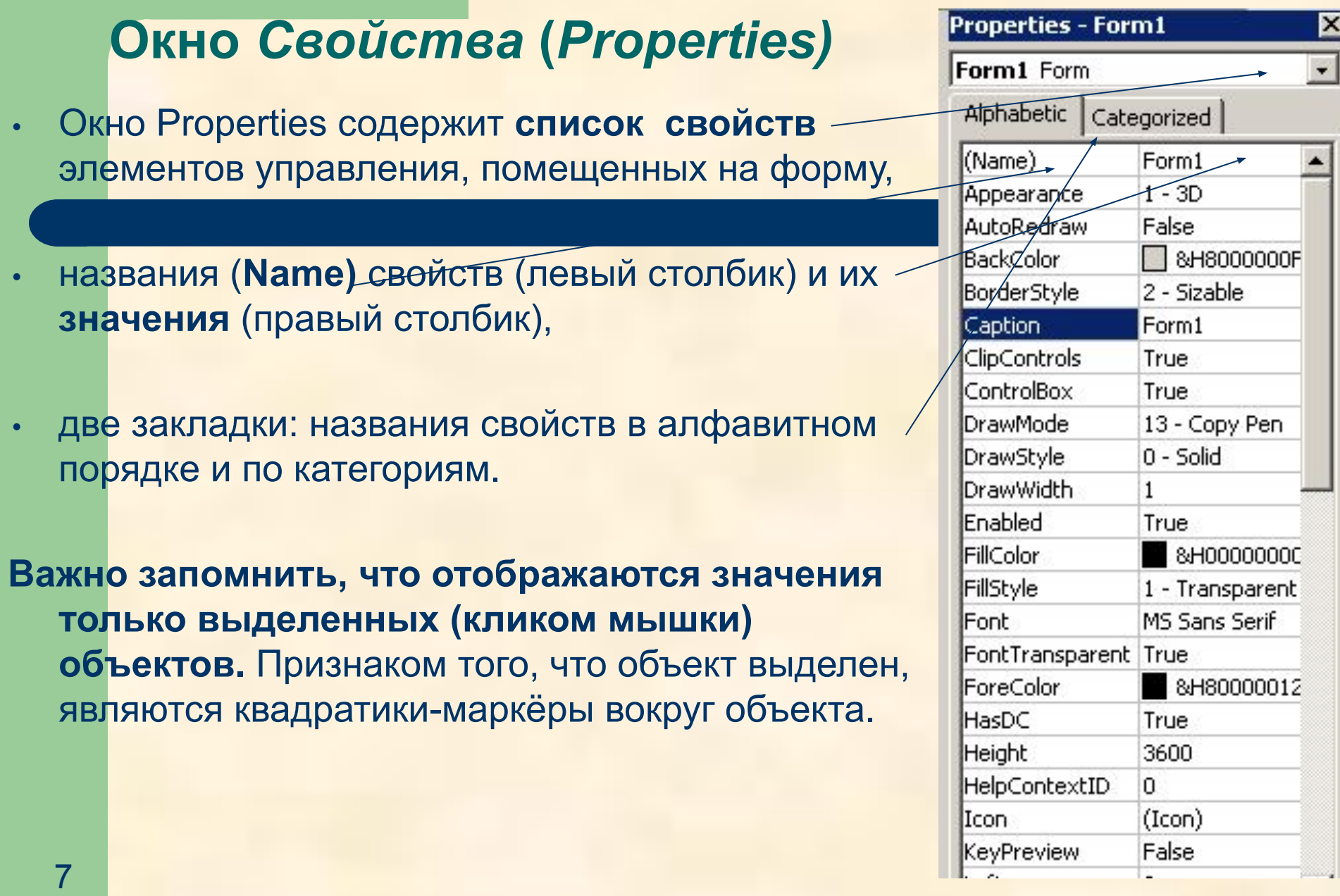

## **Пример создания проекта**

- На рабочем столе своего компьютера найдите папку «VB 1» и откройте файл primer1.doc
- Переключаясь от одного окна к другому, выполните шаг за шагом инструкции, изложенные в этом файле (начинаем вместе!)

#### **Этапы разработки проекта**

- 1. *Создание графического интерфейса проекта.* С *Панели объектов* на *форму* помещаются *элементы управления*, которые должны обеспечить взаимодействие проекта с пользователем.
- 2. *Установка значений свойств объектов графического интерфейса*. С помощью *окна Свойства (Properties)* задаются значения свойств *элементов управления*, помещенных ранее на *форму*.
- 3. *Создание и редактирование программного кода.* В окне Редактор кода(View-Code) производится ввод и редактирование *программного кода проекта*.
- 4. *Сохранение проекта.* Так как проекты включают в себя несколько файлов, необходимо каждый проект сохранять в отдельной папке. Сохранение проекта производится командой [Файл-Сохранитъ как] ([File-Save as]).

## **Проект «Калькулятор»**

- Сегодня мы будем создавать проект «Калькулятор».
- Из папке «VB\_1» откройте файл «<u>Project1.doc</u>». Здесь | изложены инструкция по созданию проекта.
- **Самостоятельно** выполните все инструкции, а если останется время, то поэкспериментируйте со свойствами объектов.

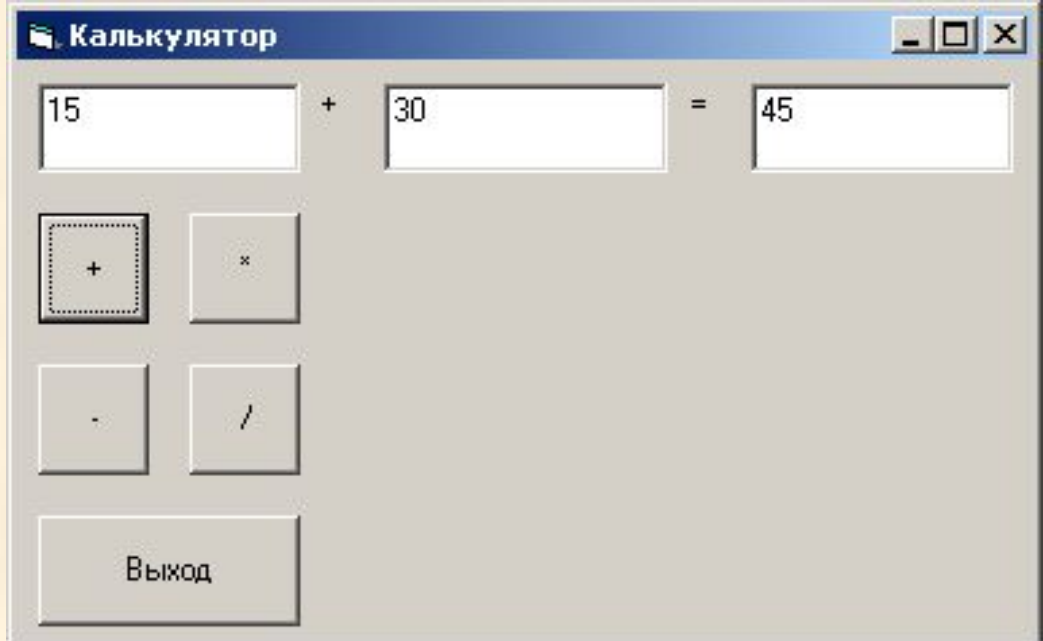

#### **Повторим вместе, что вы сегодня узнали:**

- как создать новый проект в Visual Basic;
- как разместить на форме элементы управления: кнопки, надписи, текстовые поля, рисунки;
- как изменить некоторые свойства этих элементов: имя, надпись или текст, размеры и положение, шрифт, цвет;
- как создать программный код процедуры;
- как запустить созданный проект;
- как сохранить проект.

# **В среде VB вы научитесь:**

- создавать учебные проекты по любому из предметов школьного курса;
- проекты для тестирования знаний учащихся;
- познавательные викторины для младших школьников.
- и т.д.